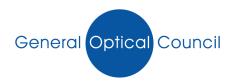

## Guidance on how to change your password

To change your password to a memorable one, log into your MyGOC account, click onto 'change password' (as shown below)

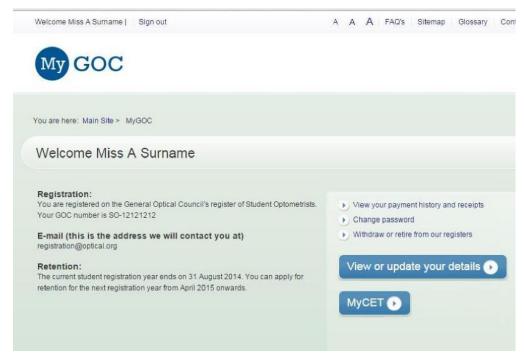

You will be redirected to the page below and will need to enter your current password and change it to a memorable one, click save and use your new password when logging in

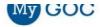

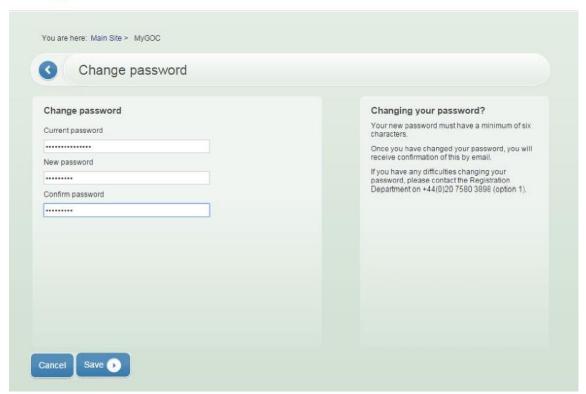